# **【簡易手順書】**

# **Active Directory 統合**

**Rev. 1.0**

**2023.7.6**

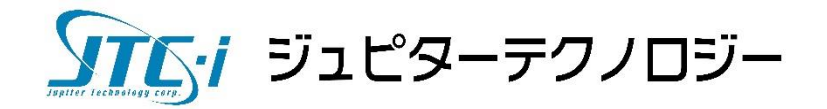

# 内容

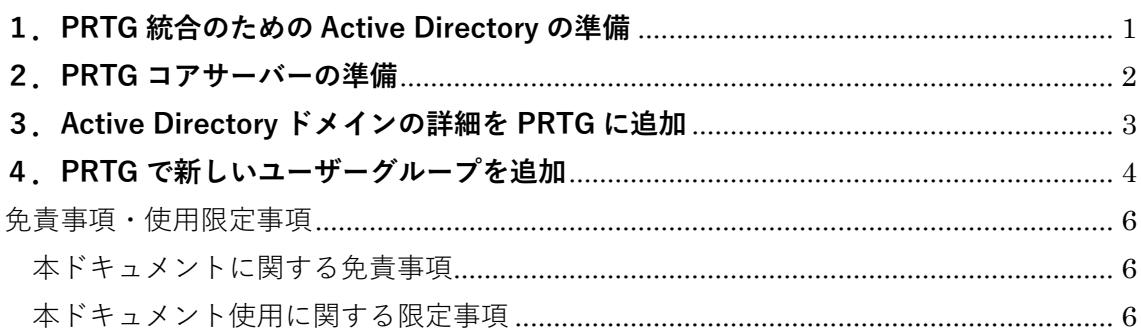

## <span id="page-2-0"></span>**1.PRTG 統合のための Active Directory の準備**

PRTG で同じアクセス権を必要とするユーザーが AD 上で同じ AD グループに属しているこ とを確認してください。

この例では、AD ユーザーグループ「PRTG\_ADM」は、後に PRTG で管理者権限を持ち、 PRTG のアクセス権とクラスタ構築、監視設定の変更を管理できる2人の管理者ユーザー アカウントを含んでいます。AD ユーザーグループ「PRTG\_RO」は、PRTG の読取り専用権 限を持つ4人のユーザーアカウントを含んでいます。

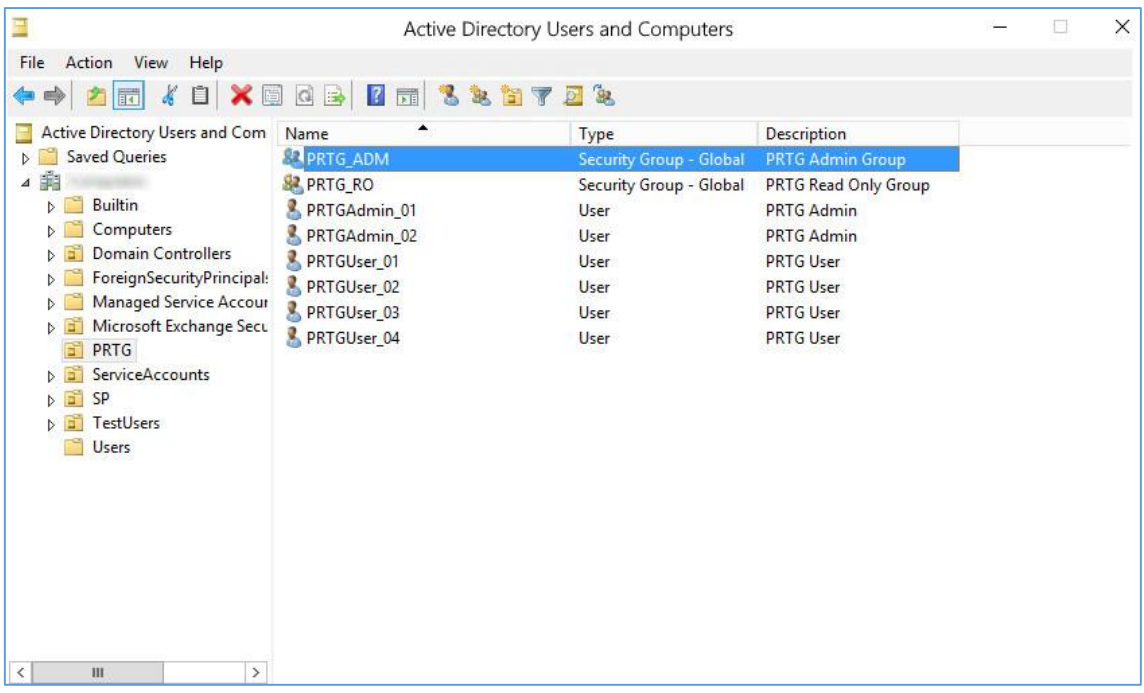

### <span id="page-3-0"></span>**2.PRTG コアサーバーの準備**

PRTG コアサーバーが、統合する AD ドメインのメンバーであることを確認してくださ い。必要なら Windows の[コントロールパネル]で設定を変更してください。

- 1. [システム]に移動
- 2. 「コンピューター名、ドメインおよびワークグループの設定」の項に移動
- 3. 「フルコンピューター名」と「ドメイン」を確認

### <span id="page-4-0"></span>**3.Active Directory ドメインの詳細を PRTG に追加**

次の手順として、AD ドメインの詳細を PRTG に入力する必要があります。

- 1. PRTG の WebGUI を開き、メインメニューから「設定 | システム管理 | コア & プ ローブ」を選択
- 2. [Active Directory 統合]に移動し、[ドメイン名]の欄に AD ドメイン名を入力
- 3. [LDAP 接続セキュリティー]を選択
- 4. PRTG が AD の認証に使う Windows サービスアカウントを定義するため、[アクセス タイプ]で「明示的な資格情報を使用する」を選択 **注)**サービスアカウントはすべての AD ユーザーグループについて読み込み許可、 全プロパティの読み込みと一覧許可を持たなければならない
- 5. [ユーザー名]で PRTG が AD にアクセスするために使うサービスアカウント名を 入力
- 6. [パスワード]に対応するパスワードを入力
- 7. [保存]をクリック

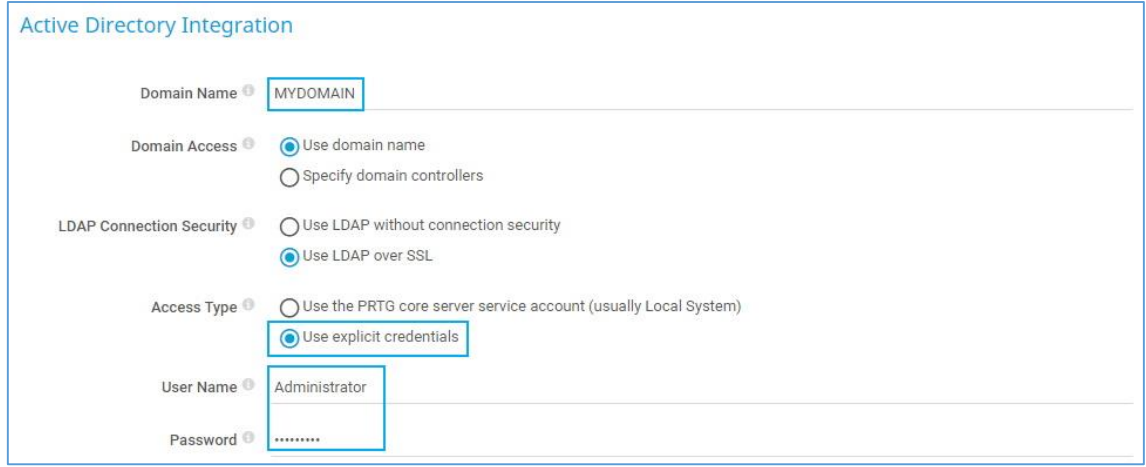

#### <span id="page-5-0"></span>**4.PRTG で新しいユーザーグループを追加**

1. WebGUI でメインメニューから「設定 | システム管理 | ユーザーグループ」を選択

- 2. 右上の「+」アイコンにカーソルを合わせて「ユーザーグループの追加」
- 3. [ユーザーグループ名]を入力
- 4. [管理者権限]で「ユーザーグループのメンバーに管理者権限を付与する」を選択
- 5. [Active Directory またはシングルサインオンの場合]で「Active Directory 統合を 使用する」を選択
- 6. [Active Directory グループ]で、PRTG にアクセスするメンバーがいる AD ユーザ ーグループを選択

この例では「PRTG ADM」ユーザーグループを選択

**注)**非常に大きな AD の場合、ユーザーグループを追加や変更する際、ドロップダ ウンリストの代わりに入力欄が表示されます。この場合、AD ユーザーグループ名 だけを入力することができます。PRTG が自動的にプレフィックスを追加します。

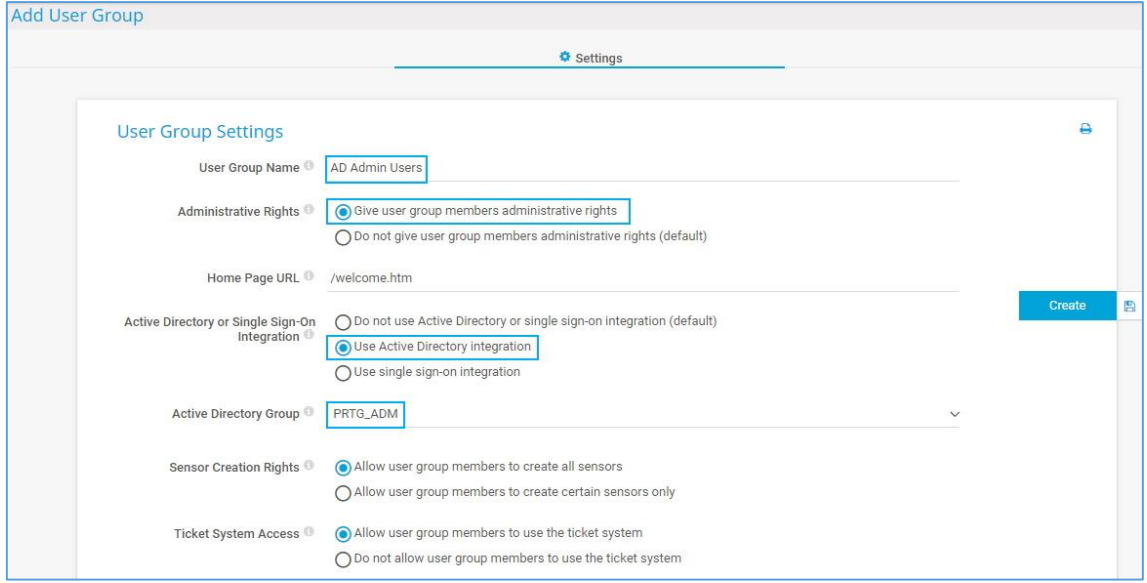

PRTG の読み込み権限だけを持つユーザーのグループを作るため「PRTG RO」ユーザーグ ループについてこの手順を繰り返してください。この場合、[管理者権限]はデフォルト 設定のままにします。

これで、定義された AD グループのメンバーはそれぞれのアクセス権で PRTG にログイン できます。

デバイスツリーでは PRTG が自動的に、統合された AD ユーザーグループごとに「[グルー プ名] home」の名前で新しいグループを作成します。

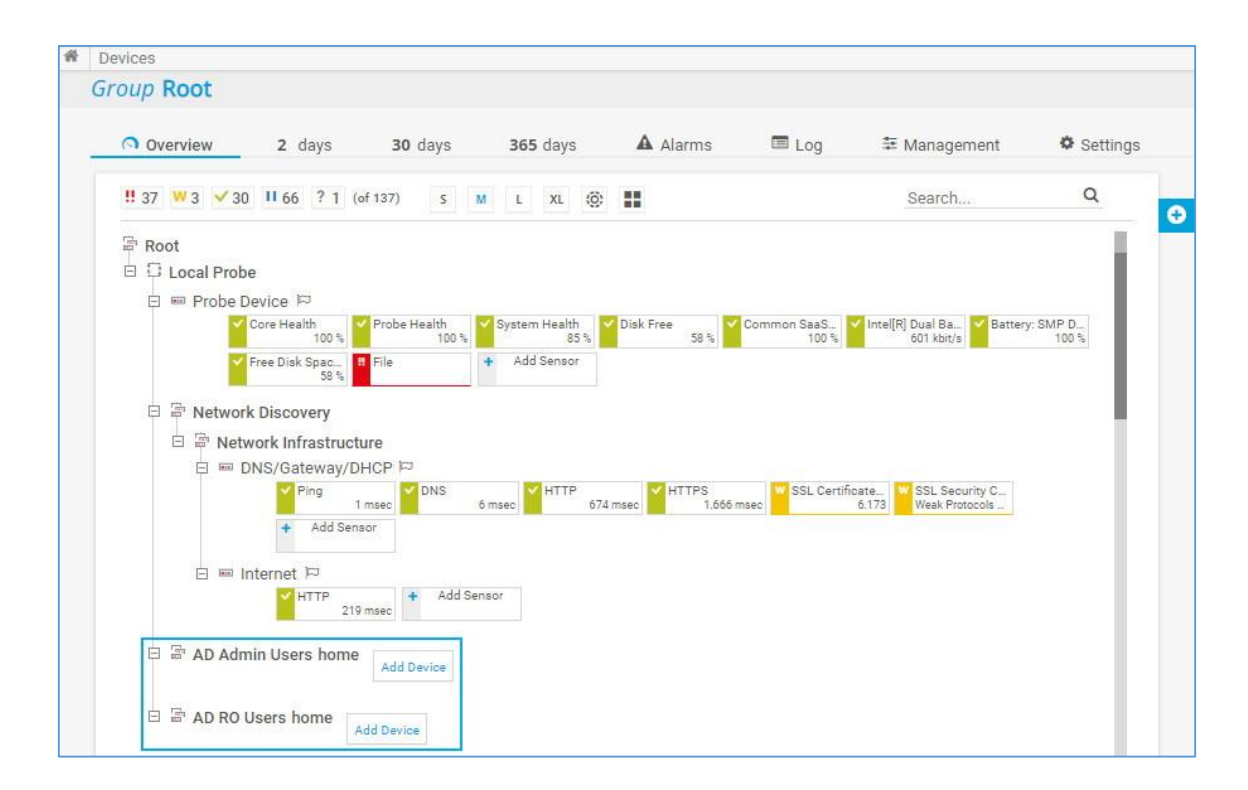

デバイスツリーのオブジェクトやライブラリ、マップ、レポートに適用するグループアク セス件の設定を忘れないでください。オブジェクトの設定にある「アクセス権]の項目で 設定できます。

一番簡単な方法は「Root」グループの設定でグループアクセス権を設定することです。

#### **情報源**

この資料の情報源は以下のとおりです:

◎How to integrate Active Directory in 4 steps

<https://www.paessler.com/support/how-to/active-directory>

#### <span id="page-7-0"></span>**免責事項・使用限定事項**

<span id="page-7-1"></span>ジュピターテクノロジー株式会社( 以下当社と略記します)が作成した本ドキュメントに 関する免責事項および本ドキュメント使用に関する限定事項は以下の通りです。

#### **本ドキュメントに関する免責事項**

本ドキュメントは作成時点においてメーカーより提供された情報および当社での検証結 果により作成されたものですが、当社は本ドキュメントの内容に関していかなる保証をす るものではありません。万一、内容についての誤りおよび内容に基づいて被った損害が発生 した場合でも一切責任を負いかねます。本ドキュメントの内容によりなされた判断による 行為で発生したいかなる損害に対しても当社は責任を負いません。

#### **本ドキュメント使用に関する限定事項**

<span id="page-7-2"></span>別に定める場合を除いて、本ドキュメントの取り扱いは当社より提供を受けたお客様に よる私的かつ非営利目的での使用に限定されます。お客様は、本ドキュメントについて、変 更、コピー、頒布、送信、展示、上映、複製、公開、再許諾、二次的著作物作成、譲渡、販 売のいずれも行うことができません。

ジュピターテクノロジー株式会社 (Jupiter Technology Corp.) 住所: 〒183-0023 東京都府中市宮町一丁目 40 番地 KDX 府中ビル 6F URL: <https://www.jtc-i.co.jp/> 電話番号: 042-358-1250 FAX 番号: 042-360-6221 お問合せ先: <https://www.jtc-i.co.jp/support/customerportal/>